# Navigating BBC on Hopin

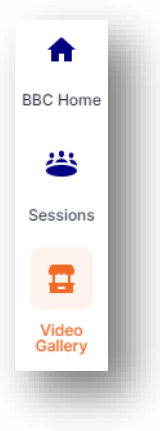

#### **← Left Panel**

- **BBC Home** This is where you will land, initially, as you'll view the entire Event Schedule and other information.
- **Sessions** These are where many lectures will be held. From Keynotes to Featured Topics, Sponsors to the free Pathways to Careers in Science workshops.
- **Video Gallery** Presenters will showcase their abstracts here. You can either view their pre-recorded presentations, or attend their live showing where you can take part in a Q&A.

#### **Utilizing Right Panel as a Speaker →**

- The **Event-wide Chat** has been disabled however upon entering a PCS Session, there will be a chat dedicated solely to that room.
- In order to chat with others in a Session, be sure to click on "*Start*  **Typing**" at the bottom right-hand corner of the Chat.
- **Polls** can be posted by Admin/Moderators that provide fun ways to interact with attendees.
- Q&A is a brand new feature which allows attendees to ask questions! These can be answered through text, upvoted to gain attention, and useful for speakers/moderators to ask on-screen.
- Want to schedule a private meeting with someone or send them a direct message? Head over to the **People** tab to search for the select individual, click on their name, and send them your request.
- Be sure to keep your eye on the top right corner for the "*Paper Airplane*" icon next to the Bell - that's where your **Direct Messages** will be located! You can also send private messages from there, as well.
- Want to close the right panel? Just click on the **Right Arrow button** (across to the left of the Bell icon) to collapse the panel and view the event in a larger size.

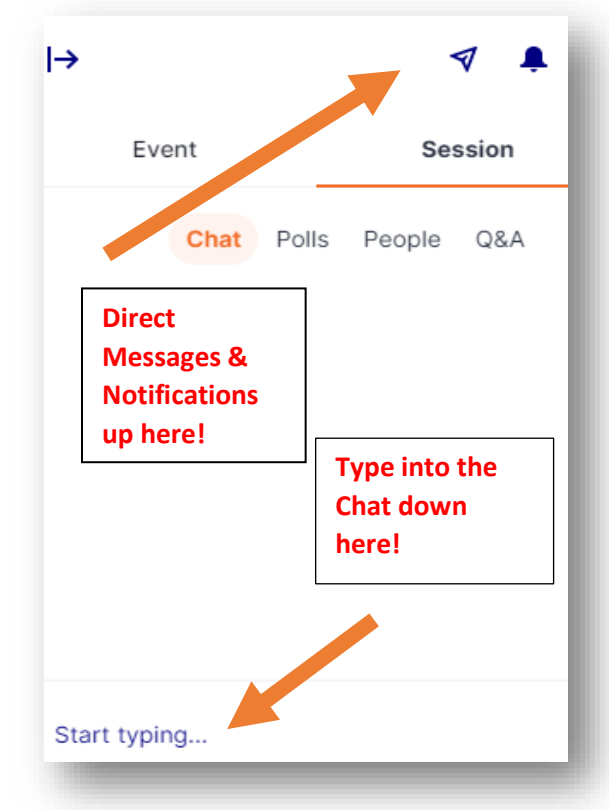

### **In Session/Video Gallery**

- Many areas will be moderated and, in order to join the on-screen discussion, you will need to **request permission from the moderator to allow camera and audio**.
- This can be done on the video screen by clicking on the orange button to request to **Share Audio and Video**. Once given permission, a few seconds will pass before you are put on-screen.
- To get off-screen, but remain in the session/video gallery, press the **Leave** button found on the top right of the video screen.
- To access other sessions or video posters, while you're currently in a session/video gallery, simply click on the desired tab found on the **Left Panel** to go back to your choice of sessions and video posters.

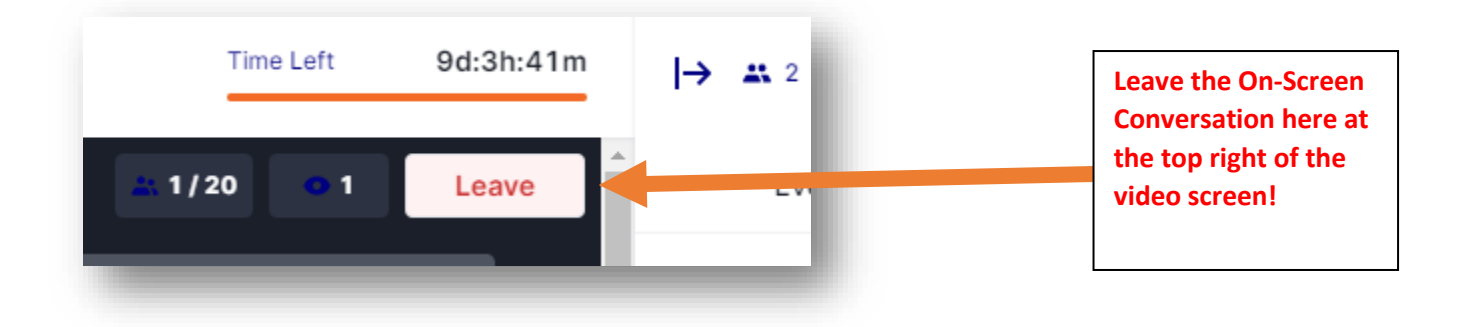

## **Editing Profile**

- Upon entry into the event, at the very top right corner of your screen you will see the "**Paper Airplane**," **Bell** and your **initials** as icons. Click on the initials to pull a drop-down menu and select "**Edit Profile**".
- Once selected, a pop-up will appear that will allow you to edit your personal information, including photo, headline and social media profiles.
	- o The **Headline** will be what appears under your name. This can be your current role, pronouns, etc.
	- o This can be used as a great networking tool so be sure to include social medias and websites, if possible!

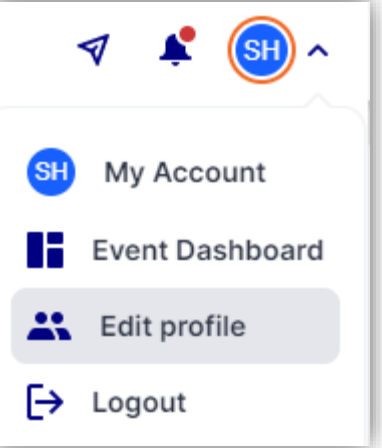

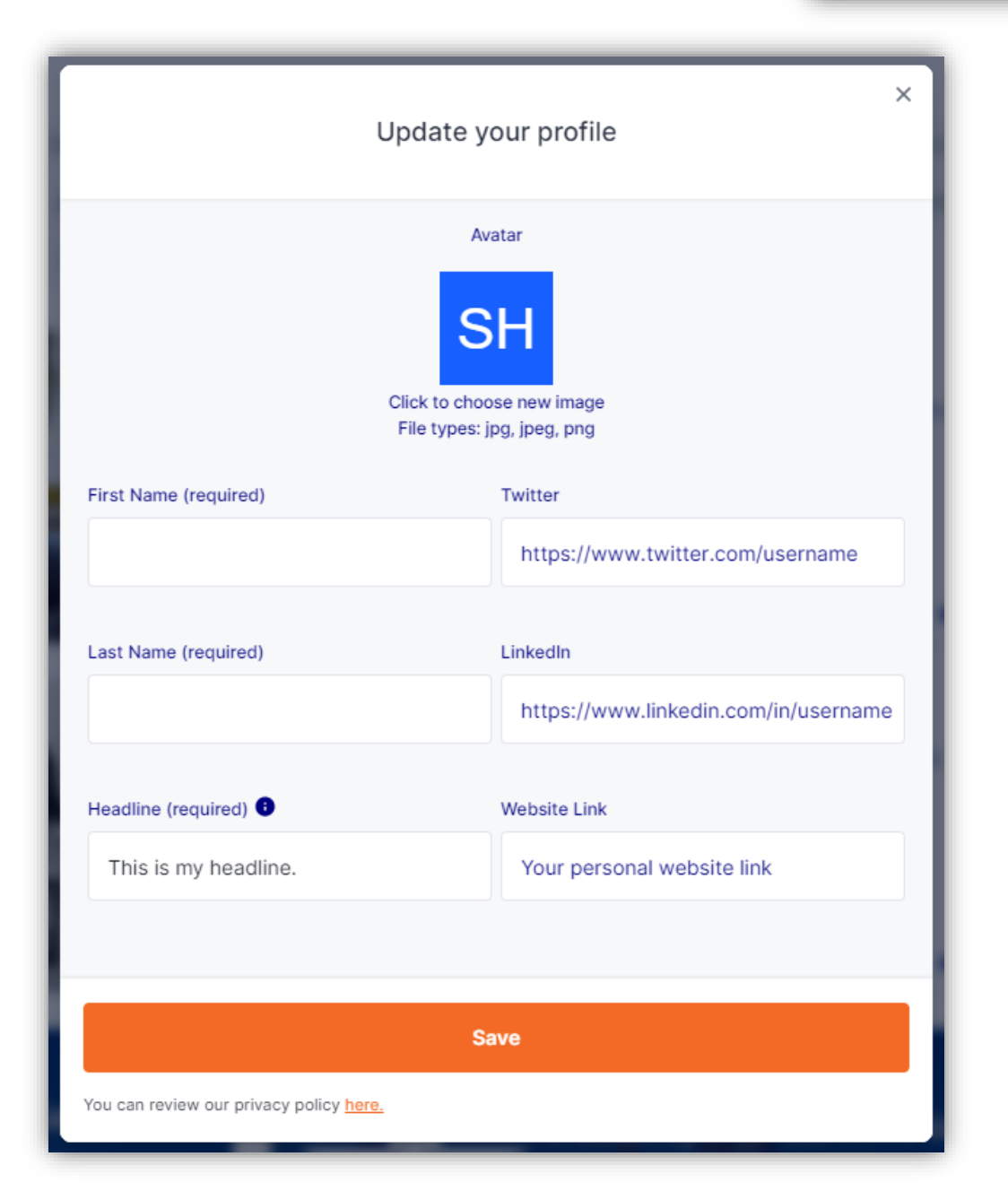